## **Volunteer Management Information System (VMIS) for Fort Campbell Volunteers**

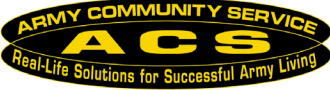

**[www.myarmyonesource.com](http://www.myarmyonesource.com/)**

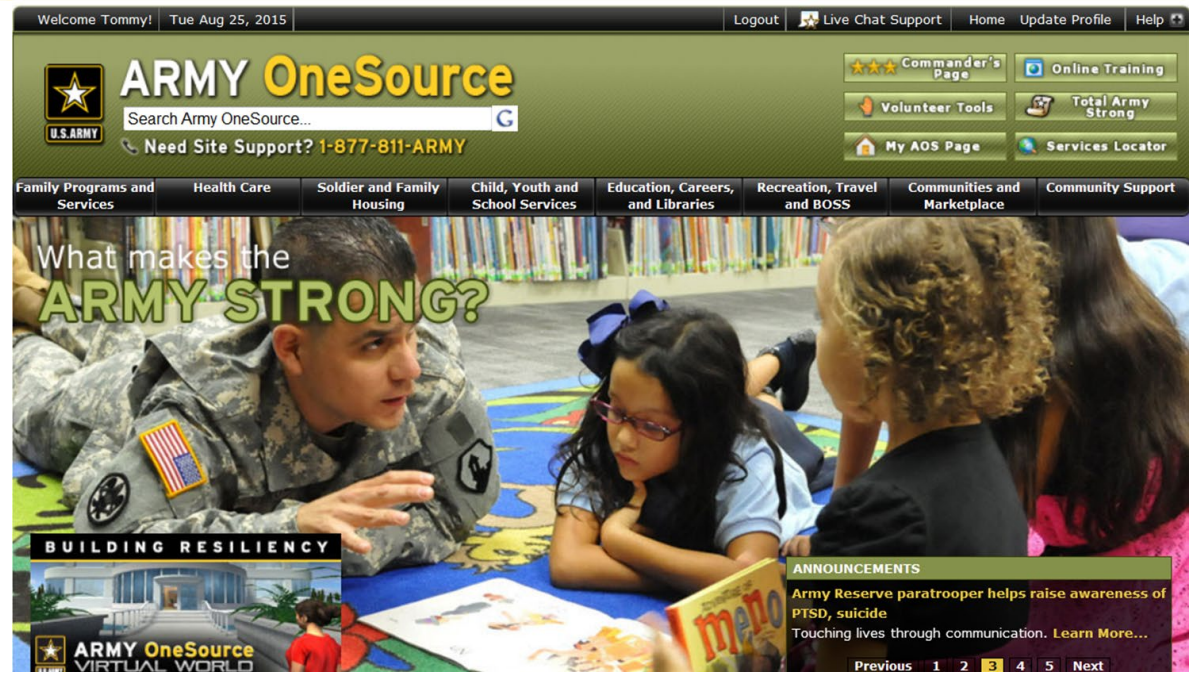

### **Why Track Your Volunteer Time?**

Here are three of many reasons why you should document your volunteer time on VMIS:

- Information for your resume
- Department of the Army looks into VMIS to see statistics on volunteer hours and involvement and where funding is needed.
- To assist your unit or organization with volunteer recognition for Fort Campbell or Department of the Army awards. Having your VMIS Profile and Hours up-to-date can be very helpful to those who wish to recognize you.

### **Volunteers have three forms to complete to be registered volunteers.**

*DA Form 4162* – Automatically created in VMIS

*DA Form 4713*- Automatically created in VMIS

*DD Form 2793* - Please fill out form and turn in to your Soldier Family Readiness Liaison (SFRL), or Agency Manager –

- Fill in Part I and check with your organization to fill out Part II or Part III
- In anticipated days of week and hours, write "Varies" unless you have a set schedule

### **What counts as volunteer time?**

- Anything official to do with your job-emails, phone calls, and job training are included
- Travel time- Document your travel time for your volunteer work as well. Examples are:30 minutes for those who live on-post going to an on-post event, 1 hour for those who live offpost for an on-post event

# **How to Register and Apply for a Position in the Volunteer Management Information System (VMIS)**

## **To Register:**

- 1. Log onto [www.myarmyonesource.com](http://www.myarmyonesource.com/)
- 2. Register
	- a. Log In- click on the Register button on the top right. On next page, scroll down to bottom to click on the yellow Join Now button.
	- b. Fill out the information requested, including creating a User Name and Password.
	- c. Fill out the information for your volunteer service record. Everything that has an asterisk\* must be filled in.
- 3. Once registered and logged in, click on Volunteer Tools at the top right of the screen.

## **To Apply for Volunteer Positions:**

- 1. In the Volunteer Opportunities Tab, place Fort Campbell in the Community filter. Use other filters listed to further reduce your choices to those you are interested in. Click on Search.
- 2. Click on the position title (in blue) to see the details of the position. Hit Apply on the top of the position description.
- 3. It will then show your volunteer profile. Fill in any missing information and click Submit at the bottom of the application. You have now completed applying for the position. Wait for the Organization Point of Contact (OPOC) to approve your application. (At the bottom of the position description, you can find the OPOC name and contact information.)
- 4. Once approved, you should sign the DD Form 2793 and you can begin logging your hours.

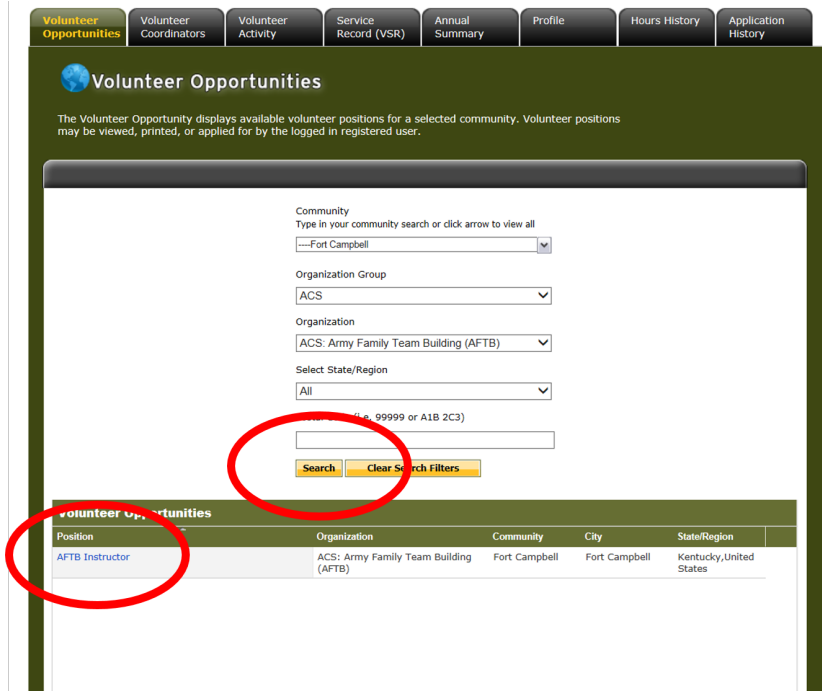

### **Several reasons why you should document your volunteer time on VMIS….**

- When registered and during volunteer hours worked (performance of their duties), volunteers are treated as employees of the government and only registered volunteers receive protection in the event of injury, tort claims, accidents, claims for damages or loss, etc.
- Benefits received are funded: Training, TDY's, child care, formal awards and recognitions when funds are available.
- The government is only funded to support programs and services where you can document participation; if they are not registered and documenting their hours in VMIS (the government's repository for volunteer service), they don't count and our Volunteer program could potentially lose funding and all of the niceties that would support the program.
- Only individuals/organizations registered in VMIS can participate in the monthly and annual volunteer recognition ceremonies as funds are tied to the ceremonies.
- AR 608-1 states that all organizations having volunteers must ensure volunteer hours worked are documented in the Volunteer Management Information System.

## **To log hours:**

- Once logged in, click on "Volunteer Tools" at the upper right of the screen.
- On the next screen, click on the "Volunteer Activity" tab.
- Under Open Services, click on the "Hours" button, located on the right of the position you are logging hours for.
- When the next screen is ready, then click on "Add for Open Dates", "Add for Day" or "Add for Period"
- Input the hours and click on "Save".

*\*\*Please note: Live Chat Support is there at the top right of the website to assist people online from 8 am-8 pm Eastern Time. Their phone number is at the top left of the screen. They are extremely helpful with any VMIS issue you may have.*

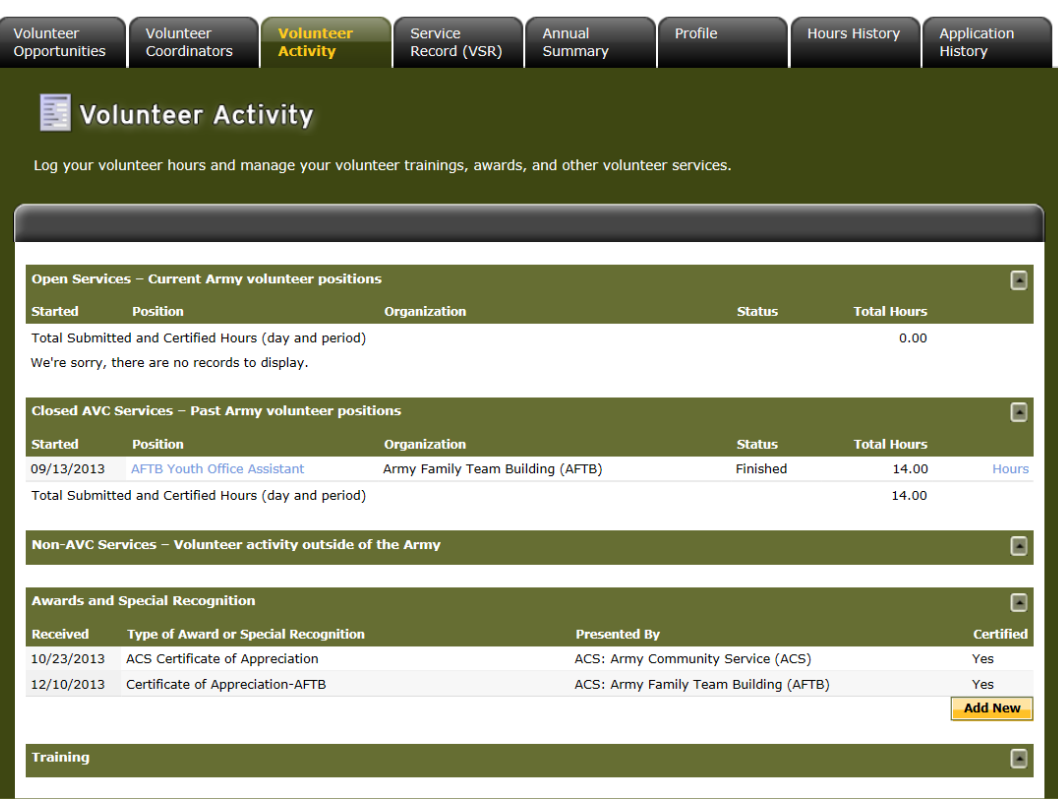

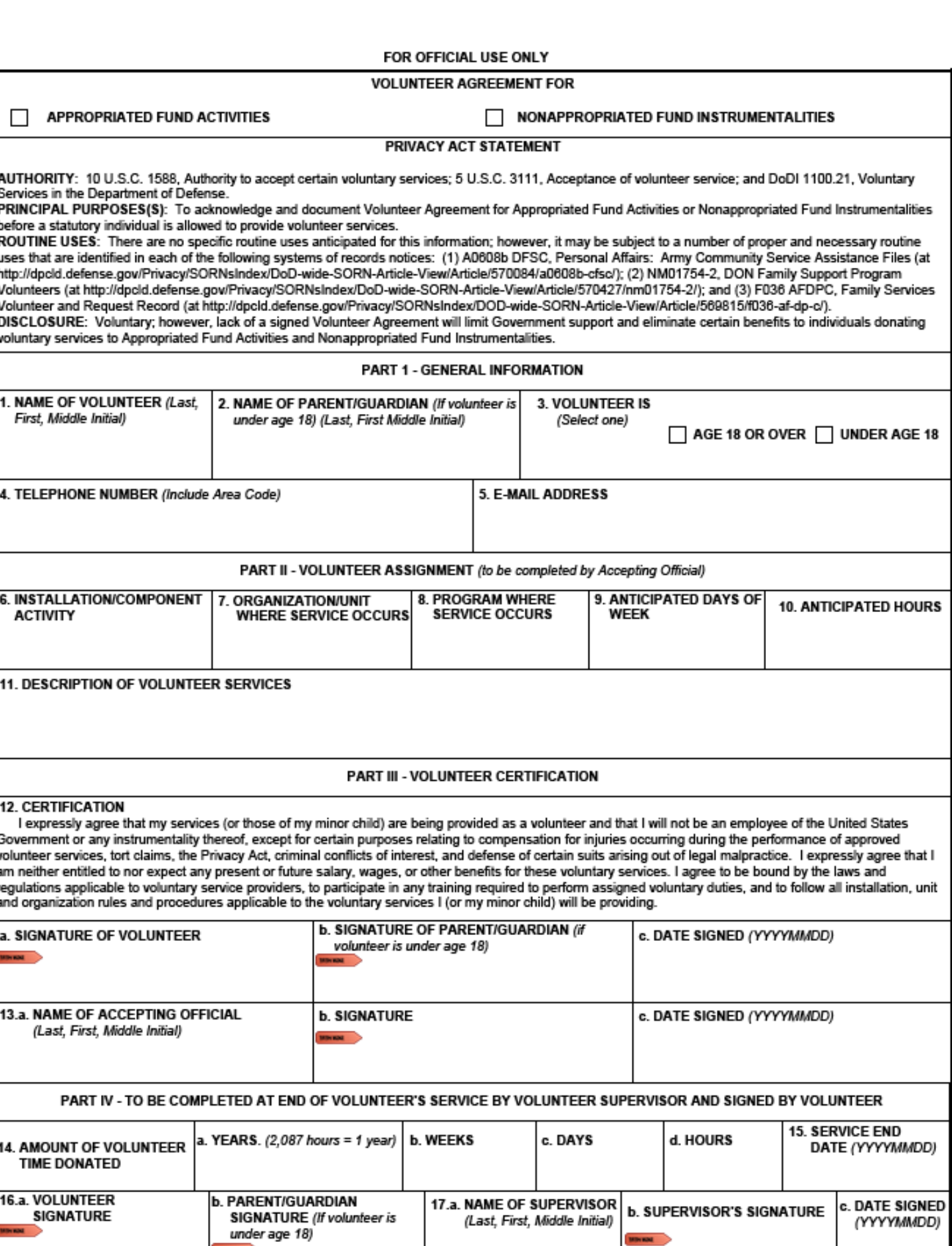

 $-$ 

**SIGNATURE** 

**Minimal**